## **Important Notice For Mac OS X Users**

EPSON Printer Service Utility 2 is now available for Mac OS X, although stated otherwise in the *Setup Guide*.

To install your printer software, follow these steps.

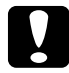

c*Caution: Turn off all virus protection programs before you install printer software.* 

- 1. Make sure that the printer is off.
- 2. Insert the Printer Software for EPSON STYLUS PRO 4000 CD-ROM shipped with your printer into the CD-ROM drive. The Epson printer software disk opens automatically.
- 3. Double-click the Mac OS X folder.
- 4. If you want to install EPSON Printer Service Utility 2, double-click the EPSON Printer Service Utility 2 folder, and then double-click the Installer icon. Follow the on-screen instructions to install EPSON Printer Service Utility 2. When installation is complete, return to the Mac OS X folder.

If you do not want to install EPSON Printer Service Utility 2, go to step 5.

5. Double-click the Spro4000 16a.pkg icon.

## *Note:*

*If the Authorization window opens, click the key icon, enter the administrator's name and password, click* OK*, and click* Continue*.*

- 6. Follow the on-screen instructions to install the printer software.
- 7. Turn on the printer.